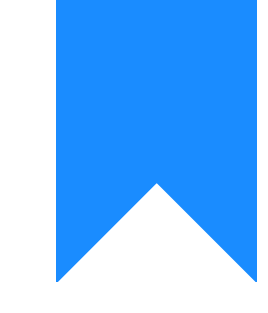

## Osprey Approach: [Writing Off](https://support.ospreyapproach.com/guides/writing-off-time/) and [Reinstating](https://support.ospreyapproach.com/guides/writing-off-time/) Time [\(Browse](https://support.ospreyapproach.com/guides/writing-off-time/)r)

This help guide was last updated on Jan 18th, 2024

The latest version is always online at [https://support.ospreyapproach](https://support.ospreyapproach.com/?p=29929).com/?p=29929 Time postings can be written off if you believe that there is no possibility of recovering the costs that would be billed through the postings.

## Viewing the Write Off ledger

To view any previous written off time, go to Time Recording > Write Off > View Time. Users can Reinstate time from here.

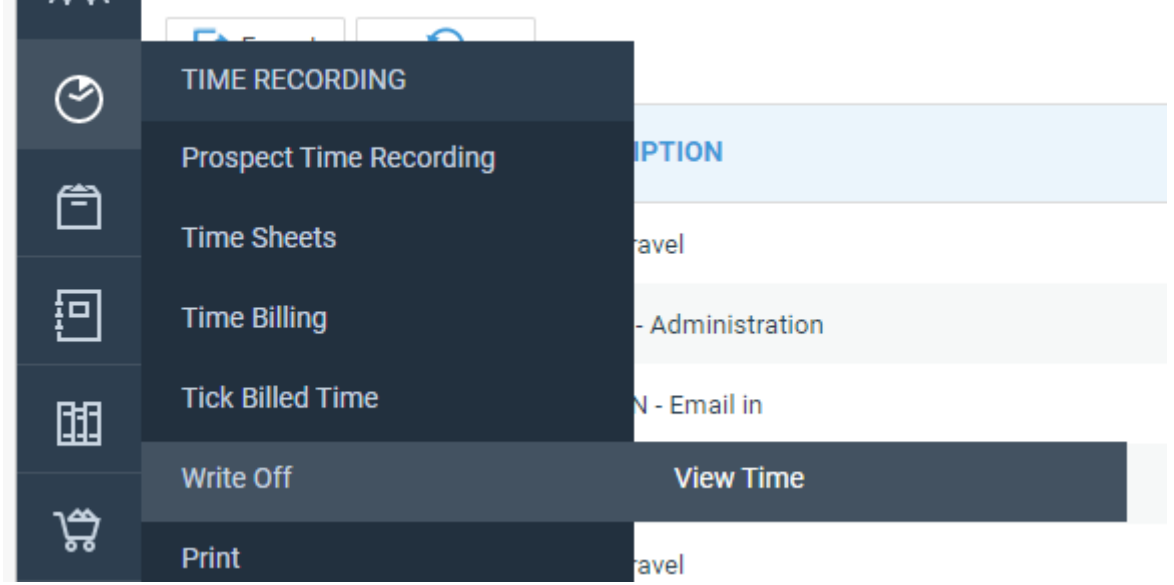

## Writing Off Time

 $\sim$ 

To write off time, go to Time Recording > Write Off. All unbilled time that can be written off will be visible.

The Selection Type dropdown will provide options on selecting time entries to be written off.

- Manual Select postings manually from all postings
- By Fee Earner Select postings by fee earner
- By Date Select postings by date range
- By Value Select postings up to a value

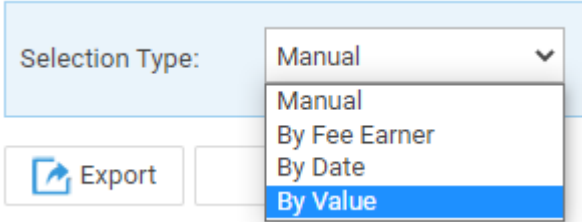

Tick the desired postings and click Calculate Ticked to view the total time that is due to be written off.

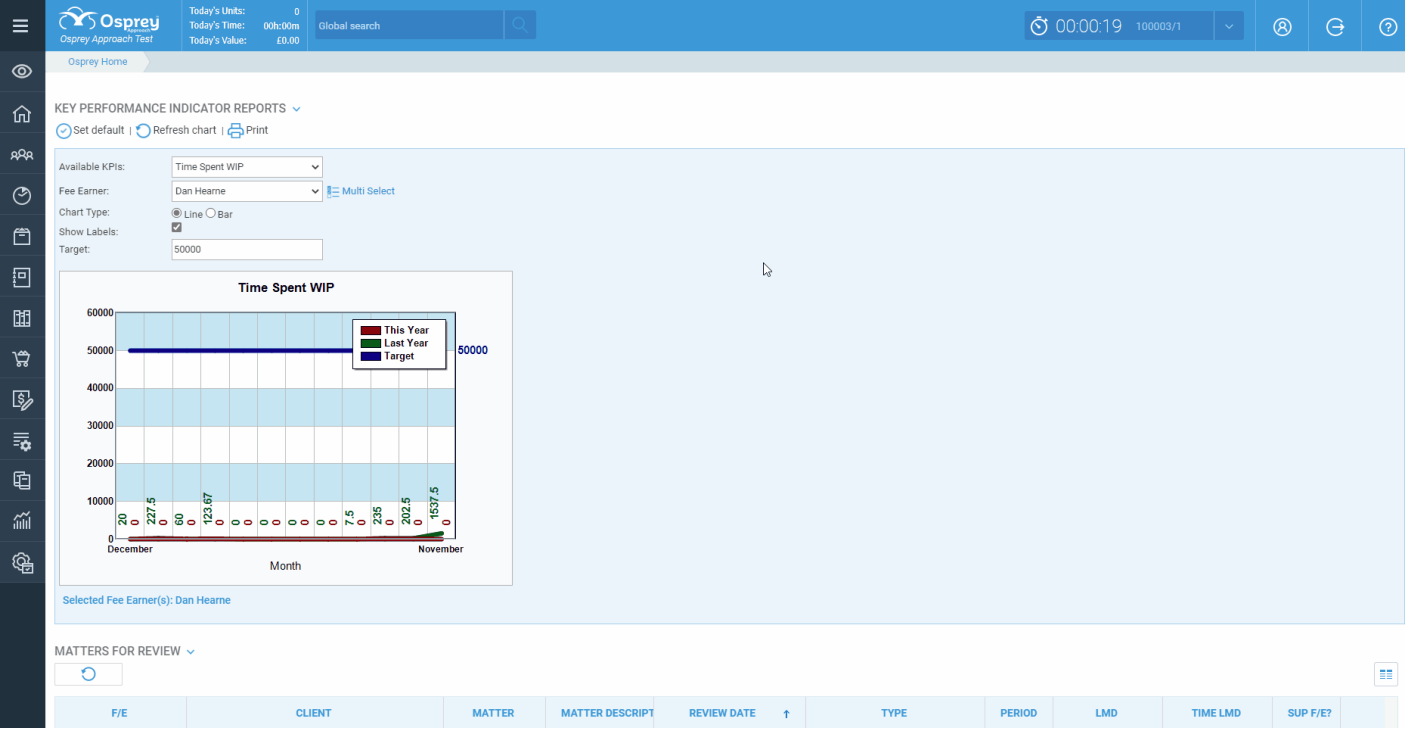

To write off the entries, click Write Off Selected. A confirmation will appear, followed by a report window which may be exported to PDF or Excel.

## Reinstating Time

Time that has been written off can also be reinstated, select the View Time from the Time Recording > Write Off menu.

Tick the items to reinstate using the same filters if necessary and click Reinstate.

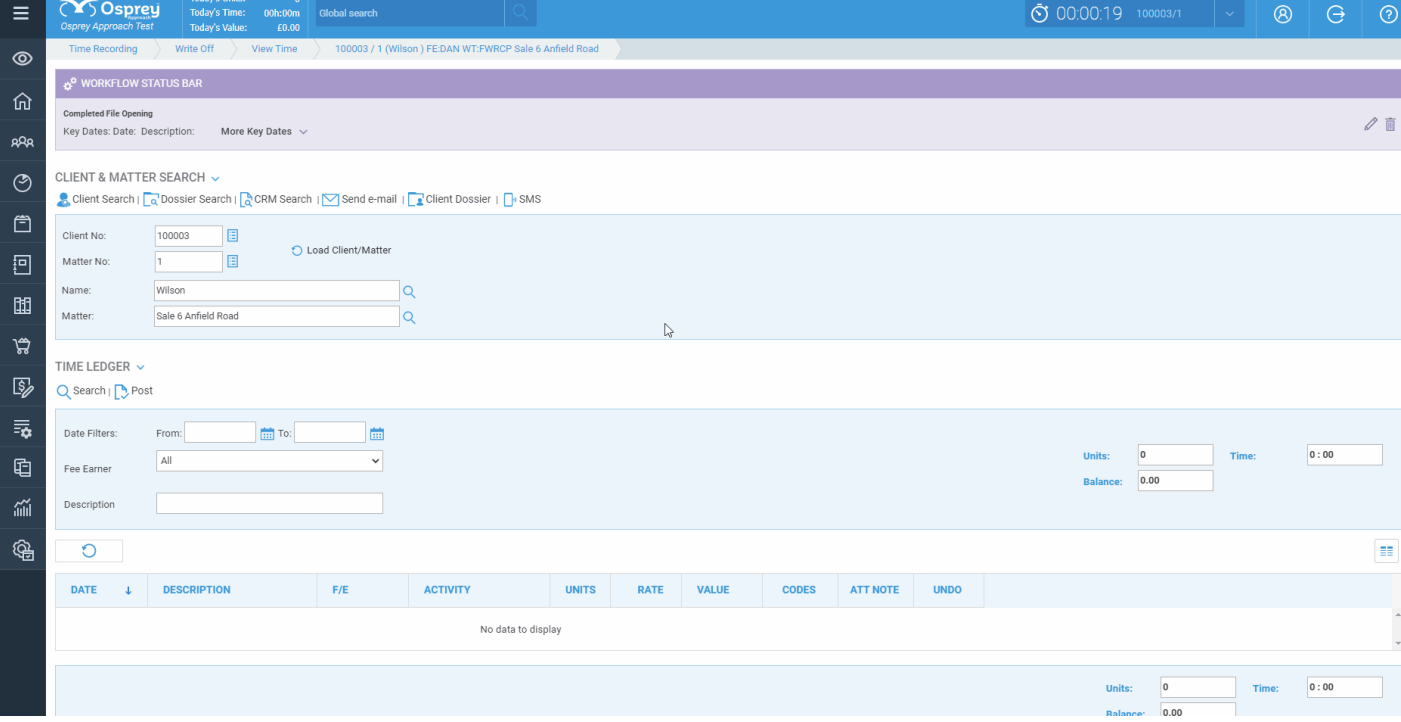